## **Εφαρμογές Πληροφορικής στην Τοπογραφία**

# **5η Ενότητα - Δημιουργία διαφανειών (layers) και δημιουργία νέου είδους γραμμών (linetype) στο AutoCAD**

Τσιούκας Βασίλειος, Αναπληρωτής Καθηγητής Τμήμα Αγρονόμων Τοπογράφων Μηχανικών

## **Άδειες Χρήσης**

Το παρόν εκπαιδευτικό υλικό υπόκειται σε άδειες χρήσης Creative Commons. Για εκπαιδευτικό υλικό, όπως εικόνες, που υπόκειται σε άλλου τύπου άδειας χρήσης, η άδεια χρήσης αναφέρεται ρητώς.

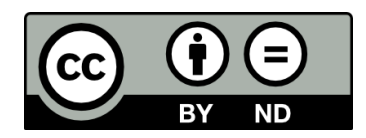

### **Χρηματοδότηση**

Το παρόν εκπαιδευτικό υλικό έχει αναπτυχθεί στα πλαίσια του εκπαιδευτικού έργου του διδάσκοντα. Το έργο «**Ανοικτά Ακαδημαϊκά Μαθήματα στο Αριστοτέλειο Πανεπιστήμιο Θεσσαλονίκης**» έχει χρηματοδοτήσει μόνο τη αναδιαμόρφωση του εκπαιδευτικού υλικού.

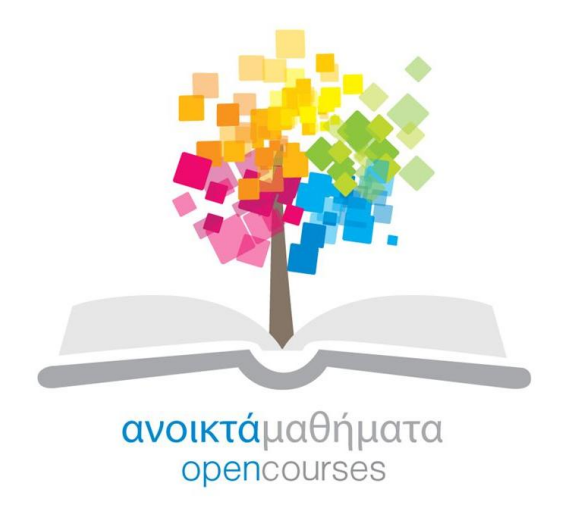

Το έργο υλοποιείται στο πλαίσιο του Επιχειρησιακού Προγράμματος «Εκπαίδευση και Δια Βίου Μάθηση» και συγχρηματοδοτείται από την Ευρωπαϊκή Ένωση (Ευρωπαϊκό Κοινωνικό Ταμείο) και από εθνικούς πόρους.

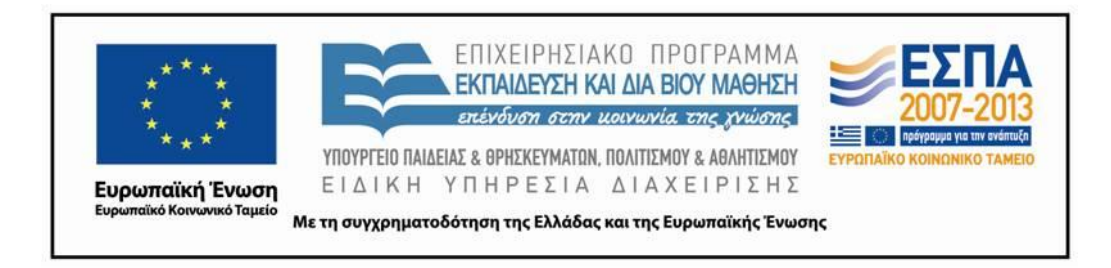

#### **Περιεχόμενα**

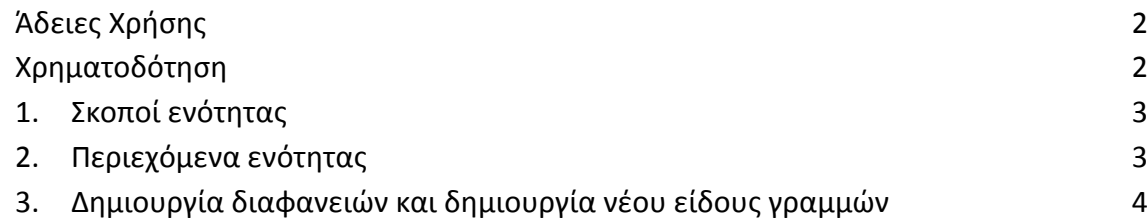

### **Πίνακας Εικόνων**

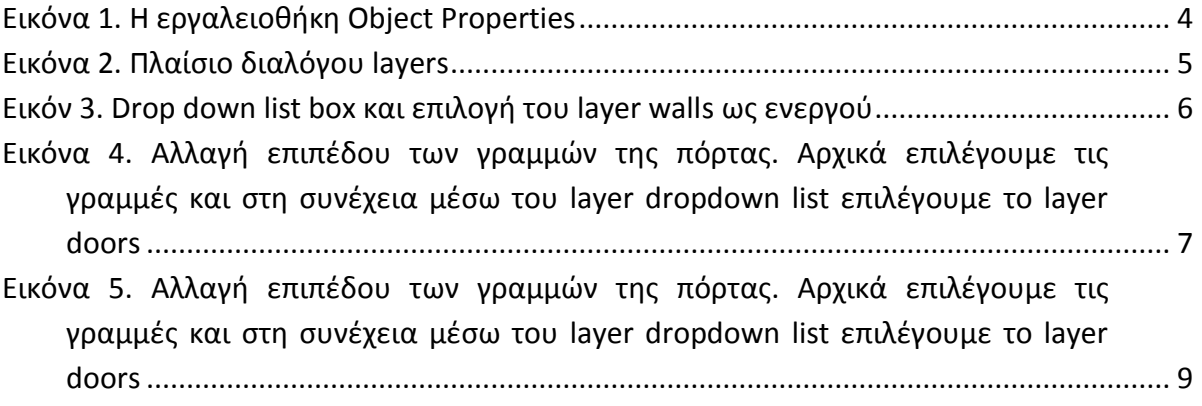

### **1. Σκοποί ενότητας**

Η εκμάθηση χρήσης και διαχείρισης των διαφανειών αποτελεί το σκοπό της παρούσας ενότητας. Η χρήση των διαφανειών για την παραγωγικότερη διαχείριση των σχεδιαστικών αντικειμένων αποτελεί μια από τις βασικές λειτουργίες χρήσης ενός λογισμικού ψηφιακής σχεδίασης.

#### **2. Περιεχόμενα ενότητας**

Διαφάνειες και η χρήση τους στο AutoCAD

## **3. Δημιουργία διαφανειών και δημιουργία νέου είδους γραμμών**

Στο σχέδιο της κάτοψης που εργαζόμαστε οι γραμμές τόσο της τοιχοποιίας όσο και του επίπλου και της τροχιάς που διαγράφει η πόρτα είναι κατασκευασμένες με κόκκινο χρώμα και με πάχος γραμμής 0.25mm (Η επιλογή του συγκεκριμένου χρώματος και πάχους γραμμής έγινε για πρακτικούς λόγους ώστε να ξεχωρίζουν κατά τη σχεδίαση οι υπαρκτές από τις υπό κατασκευή γραμμές) . Μέσω της εργαλειοθήκης Object Properties (**εικόνα 1**) μπορούμε προτού ξεκινήσουμε τη σχεδίαση αντικειμένων να επιλέξουμε το χρώμα, τη μορφή και το πάχος των γραμμών.

| <b>Object Properties</b>            |                    | ⊠∣           |
|-------------------------------------|--------------------|--------------|
| <b>10</b> @00<br>号<br>$\rightarrow$ | ByLayer<br>ByLayer | ByLayer<br>ш |
|                                     | - -                |              |

**Εικόνα 1. Η εργαλειοθήκη Object Properties**

Κάθε γραμμή μπορεί να έχει το δικό της ξεχωριστό χρώμα αλλά συνήθως γραμμές που περιγράφουν κατασκευαστικά συγκεκριμένες οντότητες (πχ. τοιχοποιία, ανοίγματα) έχουν τα ίδια σχεδιαστικά χαρακτηριστικά. Έτσι, το πάχος γραμμών τοιχοποιίας στο σχέδιο μιας κάτοψης προβάλλονται με χρώμα μωβ και πάχος γραμμής τουλάχιστον 0.3mm ή οι γραμμές στην κάτοψη που ορίζουν το σχέδιο μιας τομής πρέπει να σχεδιαστεί διακεκομμένη. Επίσης πολλές φορές επιθυμούμε την ενεργοποίηση και απενεργοποίηση της εμφάνισης ομάδων γραμμών ή την ομαδική αλλαγή ή το "κλείδωμα" της επεξεργασίας κάποιων γραμμών. Παλαιότερα, οι μηχανικοί όταν σχεδιάζανμελετούσαν μία κατασκευή διαχώριζαν τα σχέδια σε διαφάνειες που αφορούσαν το τοπογραφικό, τη βασική αρχιτεκτονική μελέτη, τα στατικά, τα ηλεκτρομηχανολογικά κα. Ο διαχωρισμός των ομάδων γραμμών μπορεί να γίνει πλέον ψηφιακά σε ένα αρχείο ηλεκτρονικής σχεδίασης. Με χρήση του εικονιδίου layers του Object Properties toolbar εμφανίζεται ένα πλαίσιο διαλόγου (**εικόνα 2**) μέσω του οποίου έχουμε τη δυνατότητα να δημιουργήσουμε νέες διαφάνειες (επίπεδα) στις οποίες θα δώσουμε συγκεκριμένα χαρακτηριστικά.

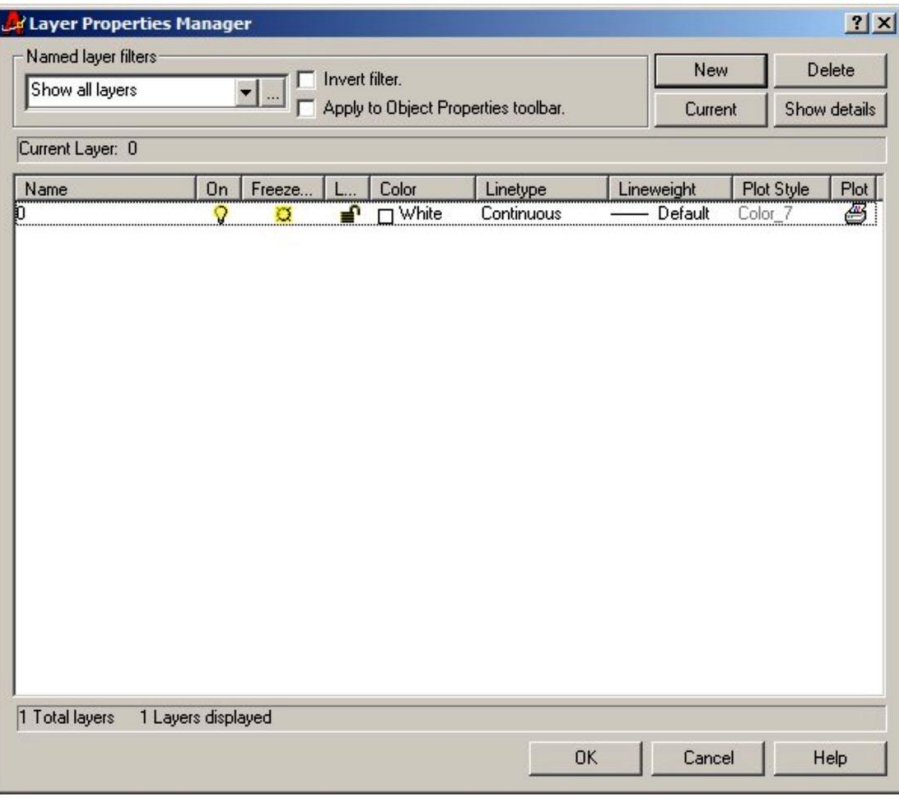

#### **Εικόνα 2. Πλαίσιο διαλόγου layers**

Με τη δημιουργία ενός νέου αρχείου σχεδίασης το AutoCAD δημιουργεί ένα μοναδικό επίπεδο που έχει όνομα "0" και χρώμα γραμμών το λευκό με είδος γραμμής συνεχή και πάχος το προκαθορισμένο (default). Το επίπεδο αυτό δεν μπορεί να διαγραφεί ή μετονομαστεί καθ' όλη τη διάρκεια της επεξεργασίας του αρχείου. Ωστόσο, οι γραμμές που σχεδιάζονται σ' αυτό το επίπεδο μπορεί να μεταφερθούν σε οποιοδήποτε άλλο νέο που μπορεί να δημιουργηθεί.

Τα ιδιαίτερα χαρακτηριστικά που μπορεί να έχει κάθε γραμμή είναι :

- Όνομα (Layer)
- Προβολή (On)
- Πάγωμα (Freeze)
- Χρώμα (Color)
- Τύπος (Linetype)
- Κλείδωμα (Lock)
- Πάχος (LineWeight)
- Στιλ Εκτύπωσης (Plot Style)
- Εκτυπώσιμο (Plot)

Όταν το χαρακτηριστικό προβολής (**On**) είναι απενεργοποιημένο οι γραμμές που βρίσκονται στο συγκεκριμένο layer δεν είναι ορατές. Ωστόσο, το layer μπορεί να είναι ενεργό και μη ορατό με αποτέλεσμα οποιαδήποτε γραμμή σχεδιαστεί να μην γίνεται ορατή κατά τη σχεδίαση (γεγονός ανεπιθύμητο). Περίπου όμοια λειτουργία επιφέρει η ιδιότητα freeze που "παγώνει" την εμφάνιση των γραμμών που βρίσκονται στο συγκεκριμένο layer. Δεν μπορεί όμως ένα layer να είναι ενεργό και ταυτόχρονα παγωμένο.

Η ιδιότητα κλειδώματος (lock) ενός layer αποτρέπει την επεξεργασία – μεταβολή των γραμμών του. Είναι μια πολύ χρήσιμη λειτουργία που βοηθά την εύκολη επιλογή όλων των γραμμών που θέλουμε να μεταβάλουμε χωρίς να επηρεάσουμε αυτές που επιθυμούμε να μη μεταβληθούν. Μια ακόμη χρήσιμη ιδιότητα των επιπέδων είναι η "εκτυπωσιμότητα" (plot). Με την απενεργοποίηση της μπορούμε να αποτρέψουμε την σχεδίαση συγκεκριμένων (πχ βοηθητικών κατά τη σχεδίαση) γραμμών όταν το ηλεκτρονικό σχέδιο σταλεί προς εκτύπωση.

Η ενεργοποίηση ενός layer μπορεί να γίνει με την επιλογή του μέσω του πλαισίου διαλόγου layers αλλά και μέσω του drop down listbox που βρίσκεται στο Object Properties toolbar (**εικόνα 3**).

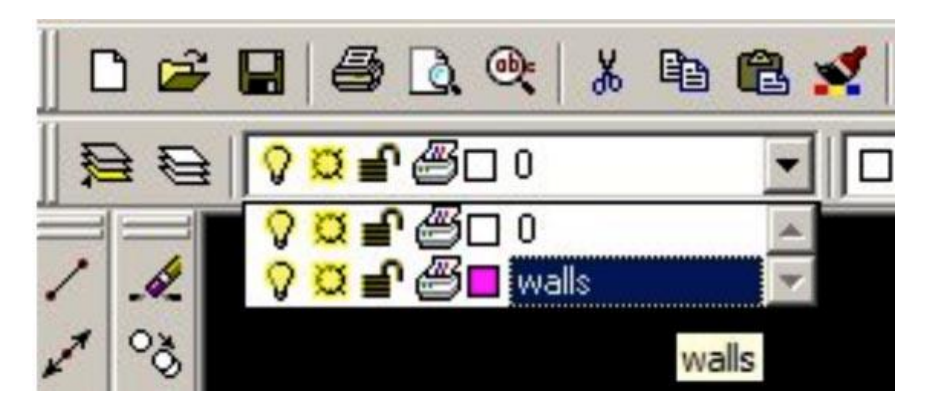

**Εικόνα 3. Drop down list box και επιλογή του layer walls ως ενεργού**

Μέσω του ίδιου dropdown listbox μπορεί να απενεργοποιηθεί η προβολή (**On**), να "παγώσει" ένα layer, να κλειδωθεί η επεξεργασία του και να απαγορευτεί η εκτύπωση του. Οι ιδιότητες του χρώματος του τύπου και του πάχους της γραμμής μπορεί να οριστούν από τα επόμενα τρία dropdown lists της Object Properties toolbar.

Πολλές φορές είτε ξεχνάμε είτε μας βολεύει να κατασκευάζουμε τις γραμμές όχι στο layer που κανονικά ανήκουν αλλά σε κάποιο άλλο. Μπορούμε και μετά την κατασκευή τους να τις επιλέξουμε και να τις μεταφέρουμε κάνοντας χρήση της dropdown list των layers στο σωστό επίπεδο (όπως ακριβώς φαίνεται και στην **εικόνα 4**).

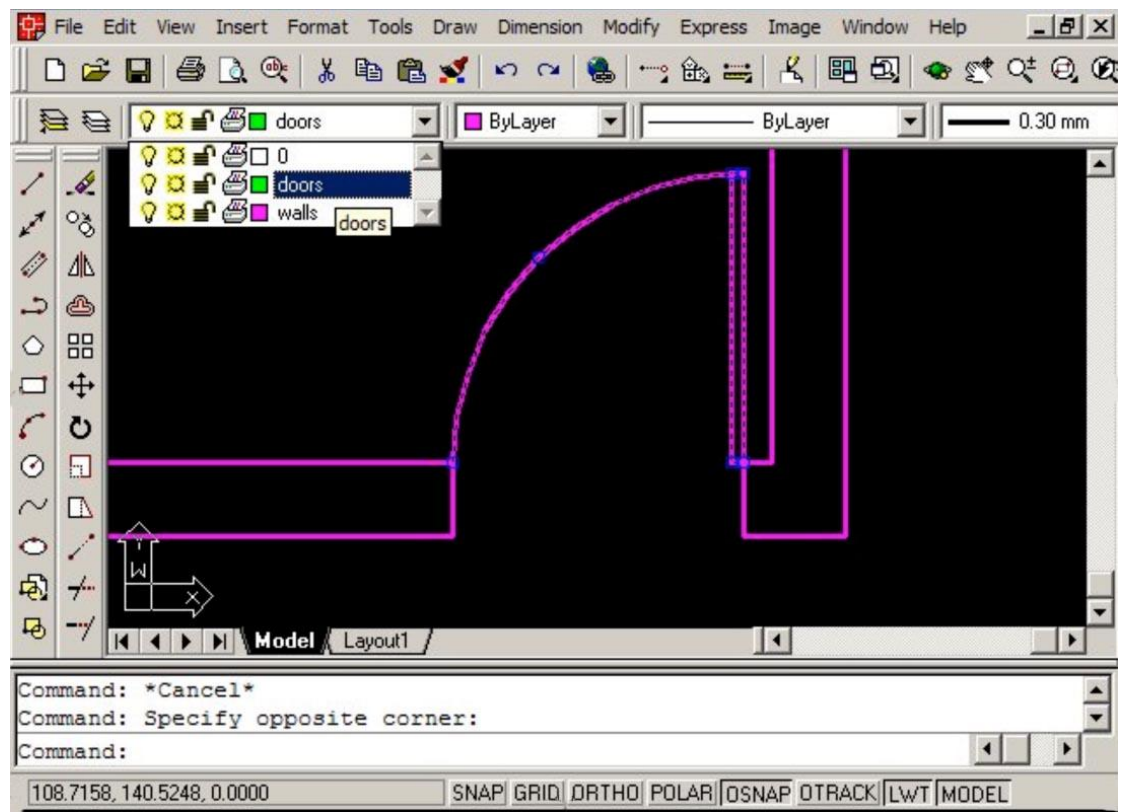

**Εικόνα 4. Αλλαγή επιπέδου των γραμμών της πόρτας. Αρχικά επιλέγουμε τις γραμμές και στη συνέχεια μέσω του layer dropdown list επιλέγουμε το layer doors**

Επίσης, είναι δυνατόν να προβάλλεται το πάχος εκτύπωσης των γραμμών ενός layer. Ενεργοποιώντας το **LWT** πλήκτρο της γραμμής κατάστασης μπορούμε να κάνουμε ορατό στην οθόνη το πάχος των γραμμών (εφόσον αυτό είναι μεγαλύτερο από 0.30mm).

To στυλ εκτύπωσης (**Plot Style**) καθορίζει την αντιστοιχία των χρωμάτων της οθόνης με τα χρώματα του σχεδιογράφου ή εκτυπωτή. Είναι πιθανόν να μη διαθέτουμε ένα έγχρωμο εκτυπωτή ενώ το σχέδιο που θέλουμε να εκτυπώσουμε να είναι έγχρωμο. Μπορούμε να ορίσουμε ένα πίνακα αντιστοίχησης των χρωμάτων της οθόνης σε αποχρώσεις του γκρι ή γενικά να ορίζουμε με ποιο χρώμα θα εκτυπωθεί κάθε γραμμή μας ακόμη και στον έγχρωμο εκτυπωτή μας. Οι ρυθμίσεις εκτύπωσης μπορεί να αποθηκευτούν σε κάποιο αρχείο και να ανακληθούν ανά πάσα στιγμή όταν κάνουμε εκτυπώσεις των σχεδίων μας.

Επίσης πρέπει να τονιστεί ότι όλα τα αντίγραφα των σχεδιαστικών αντικειμένων που δημιουργήθηκαν από εντολές μεταβολής (πχ **OFFSET** ή **COPY OBJECT**, **MIRROR**) θα ανήκουν στο layer του αρχικού-πρωτότυπου (ή πρωτότυπων) σχεδιαστικού αντικειμένου.

Μια από τις σημαντικότερες ιδιότητες ενός layer γραμμών είναι το στυλ-είδος της (**linetype**). Δηλαδή αν μια γραμμή είναι συνεχής, διάστικτη, αξονική κλπ. Ειδικά στις γραμμές που χρησιμοποιούνται για την απόδοση ενός τοπογραφικού το στυλ και η εμφάνιση των γραμμών στο σχέδιο επεξηγούν κατά κάποιον τρόπο το είδος και τη φυσική σημασία της γραμμής. Πχ είναι πολύ συχνό στο σχέδιο η γραμμή που ορίζει το όριο ανάμεσα σε δύο ιδιοκτησίες να είναι μια συνεχής αλληλουχία μικρών ευθύγραμμων τμημάτων, κενών και ενός συμβόλου που μοιάζει με τον λατινικό αλφαβητικό χαρακτήρα x που παραπέμπει στην εμφάνιση του συρματοπλέγματος αν προβληθεί το σχέδιο σε κάτοψη.

Επίσης σε κάποιες περιπτώσεις είναι καλό κατά μήκος μιας γραμμής να εμφανίζεται ένα κείμενο (πχ το ύψος της πρωτεύουσας ισοϋψούς καμπύλης ή η λέξη gasline) για να δηλωθεί η λειτουργικότητα της γραμμής.

Για τη δημιουργία ενός νέου **linetype** δεν απαιτούνται ιδιαίτερες προγραμματιστικές γνώσεις. Αρκεί ένας απλός επεξεργαστής κειμένου (**notepad**) και μερικές βασικές γνώσεις. To AutoCAD αποθηκεύει σε ένα αρχείο με το όνομα acadiso.lin στον κατάλογο εγκατάστασης του προγράμματος πχ

*C:\ProgramFiles\AutoDesk\AutoCAD20XX\UserDataCache\en-us\Support\* τα βασικά είδη γραμμών που μπορεί να κάνει χρήση ο χειριστής του AutoCAD.

Πρόκειται για ένα αρχείο κειμένου που για κάθε γραμμή διαθέτει δύο σειρές. Πχ:

#### *\*FENCELINE4S,Fenceline with x post x----x-----x----x----x*

#### *A,0.001,-0.001,["x",STANDARD,S=4.0,X=0.0,Y=-1.5],-10.0,15.0*

Η πρώτη γραμμή ξεκινά με **\*** και ακολουθεί το όνομα και η περιγραφή του ενώ η επόμενη γραμμή αποτελείται από διαστάσεις κυρίως των ευθύγραμμων τμημάτων, των κενών και των αλφαβητικών χαρακτήρων που παρεμβάλλονται κατά τη διεύθυνση δημιουργίας της γραμμής.

Αναλυτικά:

- ο πρώτος χαρακτήρας είναι πάντα το λατινικό κεφαλαίο γράμμα Α που ορίζει την εκκίνηση ορισμού μιας νέας γραμμής
- οι θετικοί ακέραιοι ή πραγματικοί αριθμοί δίνουν το μήκος του συνεχούς ευθύγραμμου τμήματος της γραμμής
- οι αρνητικοί ακέραιοι ή πραγματικοί αριθμοί δίνουν το μήκος του κενού
- το 0 δίνει τη θέση ενός σημείου (αν είναι πχ η γραμμή είναι αξονικής μορφής) που παρεμβάλλεται ανάμεσα σε κενά διαστήματα
- μέσα σε αγκύλες τοποθετείται μία σειρά από κείμενο και αριθμούς. Έτσι για το συγκεκριμένο παραπάνω παράδειγμα **["x",STANDARD,S=4.0,X=0.0,Y=-1.5]**

το κείμενο που παρεμβάλλεται είναι ο χαρακτήρας x με χρήση της γραμματοσειράς **STANDARD**, το ύψος των γραμμάτων θα είναι 400% (**S=4.0**) αυτού που ορίζεται για τη γραμματοσειρά **STANDARD** και οι τιμές **Χ=0.0** και **Υ=-1.5** δίνουν τη σχετική τοποθέτηση (κατά μήκος **Χ** και κάθετα **Υ**) στη διεύθυνση της γραμμής που σχεδιάζεται.

Οι διαστάσεις του των ευθύγραμμων τμημάτων του κενού και του ύψους του κειμένου στον ορισμό του Linetype αφορούν σε μονάδες που έχουν οριστεί κατά την αρχικοποίηση του σχεδίου (μονάδες μέτρησης μήκους τα μέτρα) με τη χρήση της εντολής units (*δείτε περισσότερα στην ενότητα 7*). Εφόσον επιθυμείτε η τροποποίηση της κλίμακας των γραμμών ο χρήστης κατά τη φόρτωση του linetype μπορεί να μεταβάλλει την κλίμακα του σχεδίου (**εικόνα 5**) ώστε κατά την εκτύπωση να είναι ορατό το είδος της γραμμής.

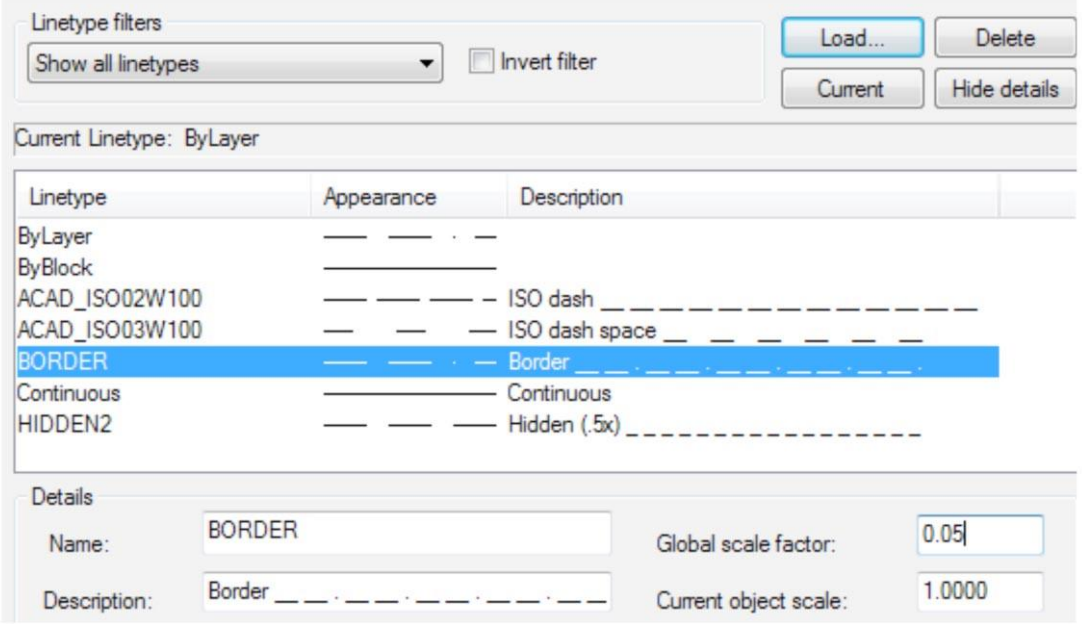

**Εικόνα 5. Αλλαγή επιπέδου των γραμμών της πόρτας. Αρχικά επιλέγουμε τις γραμμές και στη συνέχεια μέσω του layer dropdown list επιλέγουμε το layer doors**